## WEB 出願の手引き

大島商船高等専門学校では WEB 出願を導入しています。

志願者は WEB 出願サイトを利用して、出願情報の入力や入学検定料の支払いを行います。 推薦による選抜の自己申告書や、体験学習による選抜の志望理由書は、募集要項に添付の書類 (ホームページから印刷もできます)に記入して作成してください。

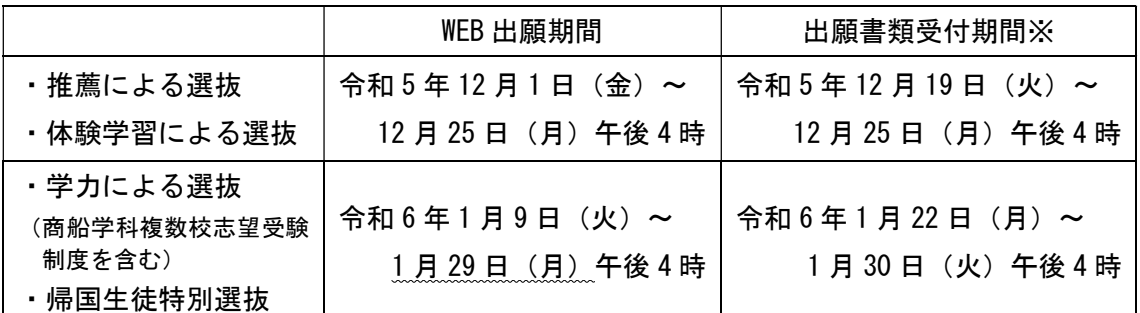

※出願書類の受付は、土日を除きます。

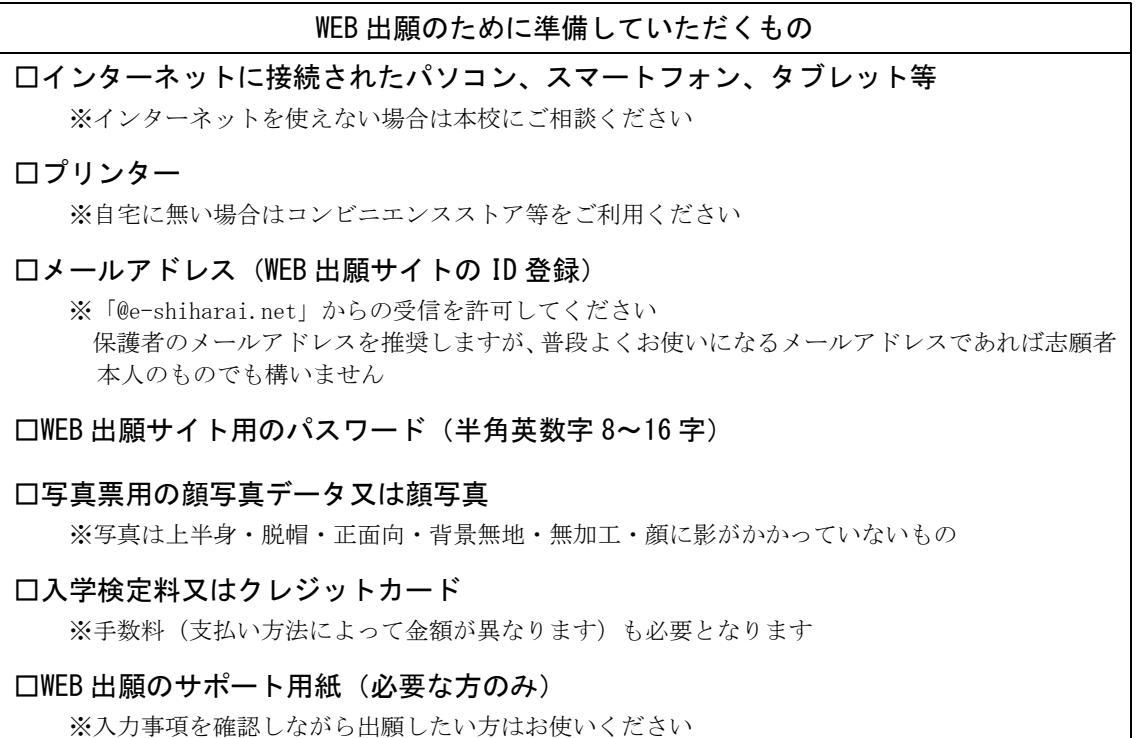

※以下の画面はテストサイトのものですので、実際の出願画面とは少し異なります。

※パソコンで表示した画面ですので、スマートフォンやタブレットの場合は見え方が異なりますが 内容は同じです。

WEB 出願サイトの使い方に関するお問い合わせは、次ページの手順①を参照して ください。出願内容に関するお問い合わせは、以下にお願いします。 大島商船高等専門学校 学生課教務係 TEL (0820)74-5473 E-mail kyoumu@oshima-k.ac.jp 

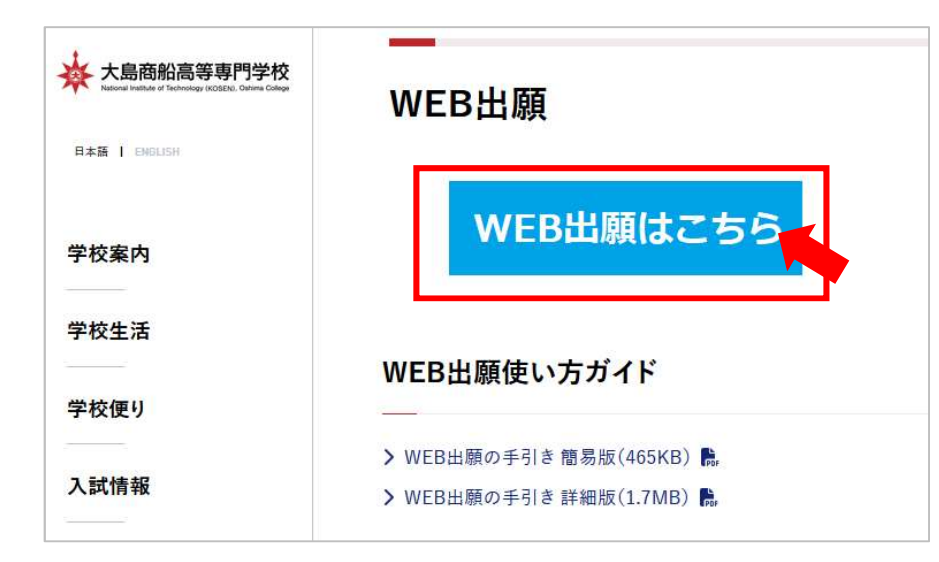

大島商船高等専門学校のウェ ブサイトにアクセスし、入試情 報>本科入試案内>WEB 出願と たどってください。

画面に WEB 出願はこちら\_とい う青いバナーが表示されます ので、これをクリックすると 「miraicompass」の WEB 出願サ イトに接続します。

(バナーは 11 月下旬頃に掲載 予定です)

① はじめての方はこちら\_を クリックしてください。

本校のオープンキャンパス等の 申 込 や 他 高 校 の 出 願 に miraicompassを利用したことが あり、ユーザ ID を持っている人 は手順⑤に進んでください。

WEB 出願サイトの使い方でご不 明な点がある方は、画面右下の 「よくある質問」や「お問合せ 先」をご確認ください。

② ユーザ ID となるメールアド レスを入力し、\_送信\_をクリッ クしてください。 こちらのアドレスには、出願書 類受領の通知や、その他入試に 関する通知が届きますので、普 段よくお使いになるメールアド レスを登録してください。

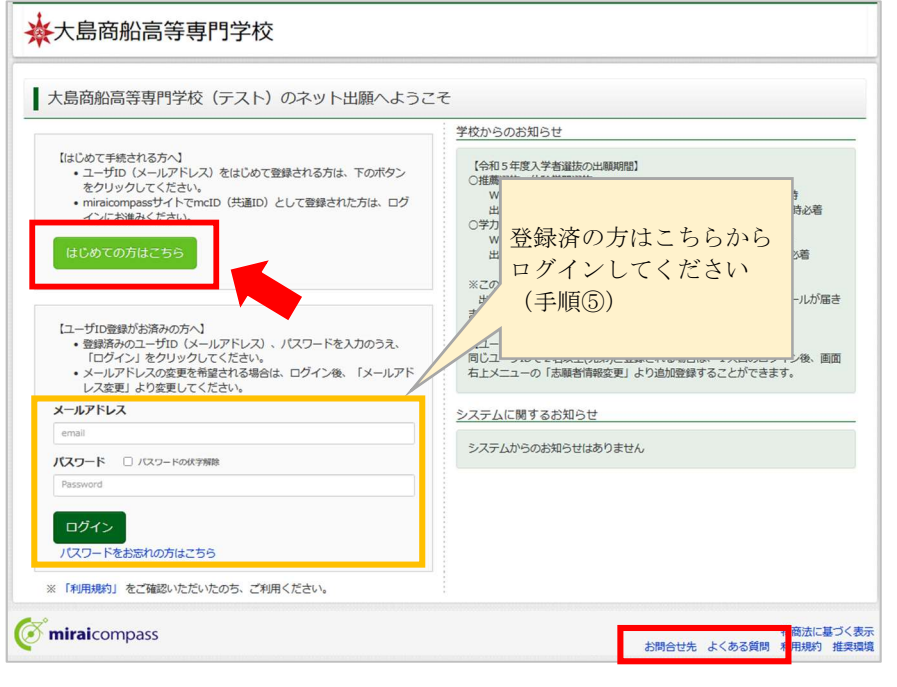

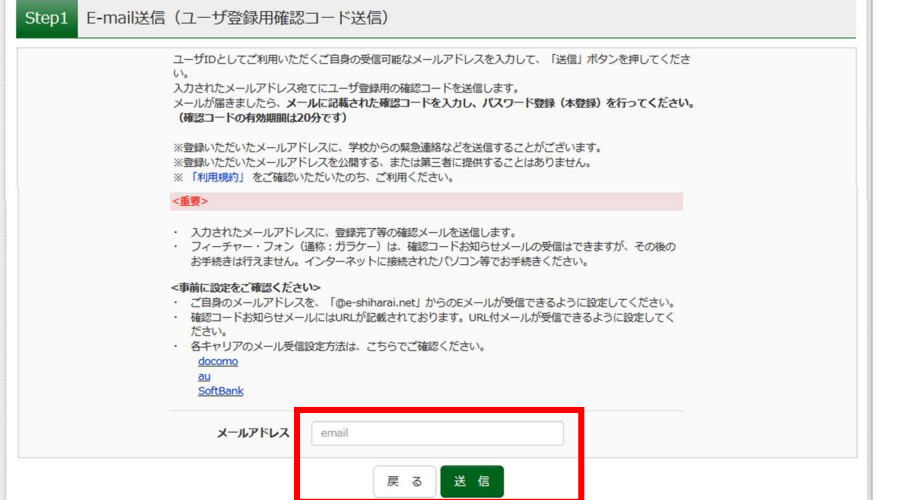

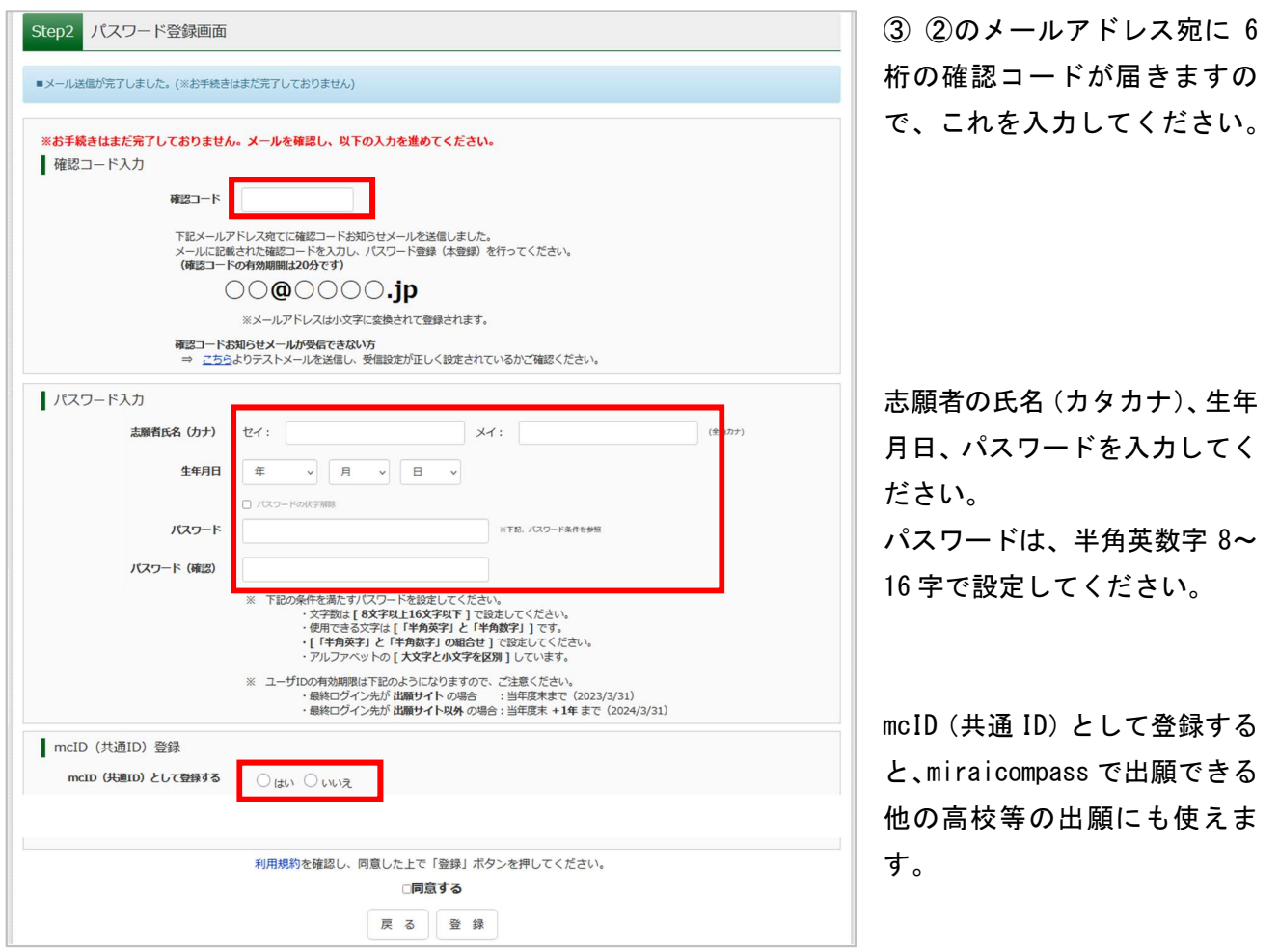

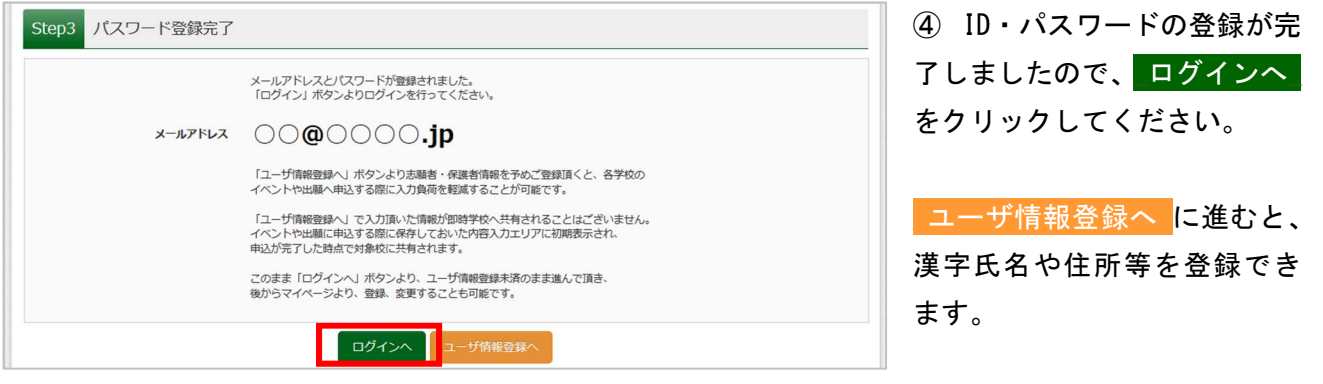

⑤ ①の画面に戻りますので、メールアドレスとパスワードを入力してログインしてください。

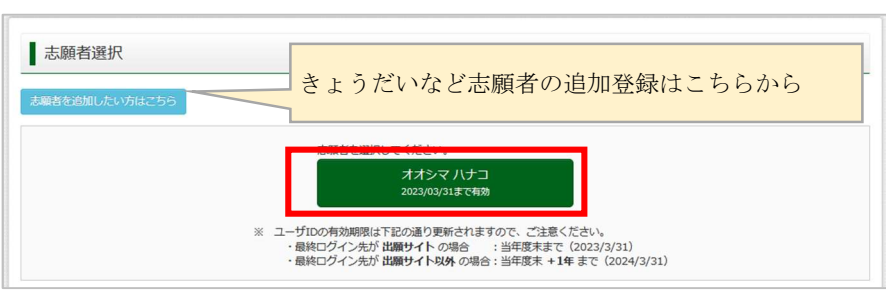

⑥ ③で入力したカナ氏名が表 示されますので、クリックして ください。

双子等きょうだいが出願する 場合は、左上の水色のボタンか ら志願者を追加できます。

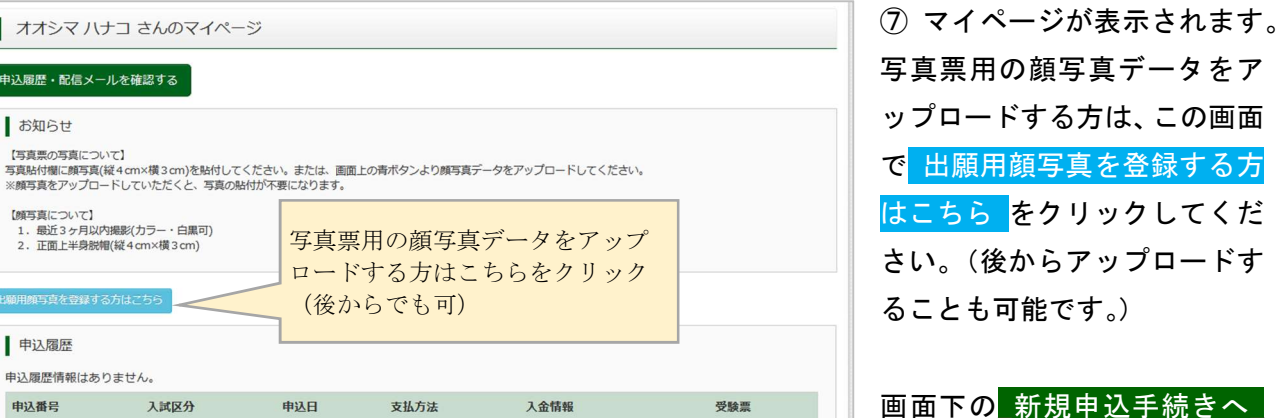

をクリックしてください。

⑧ 【Step1】出願する選抜区分 を選択して、次へ をクリック してください。

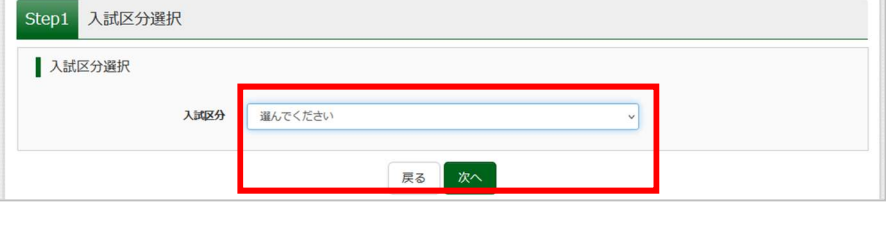

写真票用の顔写真データ ロードする方はこちらを (後からでも可)

支払方法

新規申込手続きへ

を追加してください。

オオシマ ハナコ さんのマイページ

「<br>- 申込履歴・配信メールを確認する

【顔写真について】<br>1.最近3ヶ月以内撮影(カラー・白黒可)<br>2.正面上半身脱帽(縦4㎝×横3㎝)

入試区分

申込日

1つのメールアドレスで、双子など複数名の出願を行う場合、<br>画面右上メニューの「志願者情報変更」をクリックし、志願ま

**・<br>・願用顔写真を登録する方はこちら** 

■ お知らせ

中込履歴 申込履歴情報はありません。 申込番号

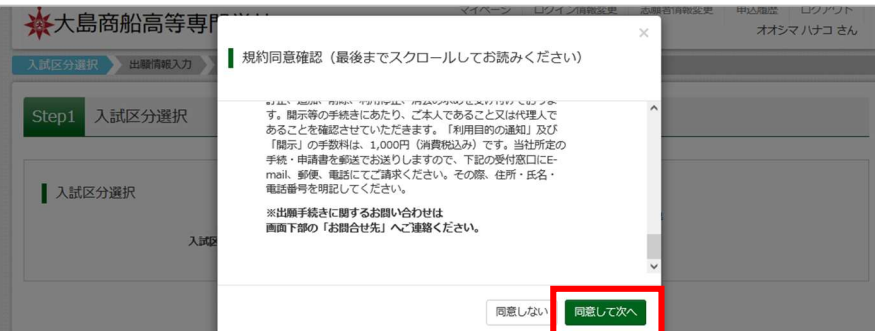

⑨ miraicompass の規約が表示 されますので、最後までスクロ ールして内容を確認のうえ、 \_同意して次へ\_をクリックし てください。

Step2 出願情報入力 志願者情報入力 名: 花子 志願者氏名(漢字) あ 姓: 大島 (全角) 志願者氏名(フリガナ)あま セイ: オカシマ  $x$   $\sqrt{x}$ (全角力士) ● なし ○ あり 外字(旧字)有無 2008年 - 7月 - 7日 生年月日 6年 住所 □ 海外の方はチェック | 住所検索 (半角数字:ハイフンなし7桁) 郵便番号 16編 7422106 山口県 都道府里 大鳥郡周防大鳥町 市区町村 (全角:(例)○○市) 小松1091-1 (全角:(例)〇〇1-1-1) 町名·番地 コマツ件字201 建物名·部屋番号 (全角: (例)○○マンション101)  $-$  5473 (####) 電話番号 6m  $0820 = 74$ 出身校(中等教育学校はその他を選択 山口県 こちらの画像は推薦による選 し入力】 6年 抜志願者の入力例です 周防大島町 その他 (下欄に学校名を入) 小松中学校 | (上記リストに無い場合は、「その他」を送択し、入力してください。) その他の学校 推薦選抜 志望学科 61 **重子機械工学科** ● 希望する ○ 希望しない ※推薦選抜で合格とならなかった場合 の学力選抜受験希望 「希望する」を選択した方 ッフル<del>画</del>函は、ティネは、水画・2004年、2年かくに6ヶ9。<br>②本校のみを志望する方は、本校の第2、第3志望学科を選択してください。<br>志望に他校商船学科複数校を志望する方は、第1志望に「商船学科」を選択し、第2、第3<br>法国に、第3志望がない場合は「なし」を選択してください。 の志望学科又は志望校と、志望順位は変更できません。 商船学科 第2志望 西 第3志望 6年 情報工学科  $\checkmark$ 学力選抜の受験会場 Bar 本校 (大島) 会場 U 学力選抜の最寄り地等受験会場(事前 相談した方のみ記述) 【最寄り地受験制度】 - Lakai シーミンス<br>-<br>最寄り地等受験の会場は、事前相談の結果、受け入れ可となった志願者のみ入力可 能です。「学力選抜の受験会場」で最寄り地等を選択し、「学力選抜の最寄り地等 最もファイナル Allianos China Allia Selector 保護者情報入力 保護者氏名(漢字) 88 姓: 大島 名: 太郎  $(\hat{\pm} \hat{\theta})$ ⊀⊀: | ୭୦୭  $H2:7757$ (全角カナ) 保護者氏名(フリガナ) 88 住所(志願者と異なる場合のみ入力) ■ 志願者と同じ住所の場合はチェック 海外の方はチェック 7422106 ■ 住所検索 (半角数字:ハイフンなし7桁) 郵便番号 都道府県 山口県  $\vee$ 大島郡周防大島町 市区町村 (全角:(例)○○市) 町名·番地  $\sqrt{2}$  /  $\sqrt{2}$  /  $\sqrt{2}$  /  $\sqrt{2}$  /  $\sqrt{2}$  /  $\sqrt{2}$ (全角:(例)〇〇1-1-11 建物名・部屋番号 コマツ住宅201 (全角: (例)○○マンション101) 志願者との続柄 文 緊急連絡先 (携帯電話など) 68 上記の緊急連絡先名 (例:父の携 父の携帯 带) 48 試験選択画面へ 戻る

⑩ 【Step2】志願者の情報や志望学科 等を漏れなく入力してください。 入力がすべて済んだら、 \_試験選択画面へ\_をクリックしてく ださい。

合格者には入力した住所宛に入学手 続の書類を郵送しますので、出願後 に住所の変更があった場合は速やか に学生課教務係に連絡してください。

学力選抜の最寄り地会場は、事前相 談の結果受け入れ可となった場合の み選択してください。 (学生募集要項 p.7~8 参照)

※推薦又は体験学習による選抜で合 格とならなかった時に、学力による 選抜を受験する方へ

第 2・第 3 志望の選択肢は、本校のみ を志望する方は学科を、複数校志望 受験制度を利用する方は学校名をそ れぞれ選択してください。2 回目の WEB 出願は不要です。ただし、複数校 志望受験制度で受験する方は、学力 の出願書類受付期間中に調査書(様 式 7·中学校作成) の提出が必要にな ります。

⑪ 【Step3】入試区分を確認の うえ、試験日等を選択してくだ さい。このとき、⑩Step2 で入 力した内容と同一の内容を選 択してください。すべて選択す ると\_選択\_ボタンが表示され ますので、クリックしてくださ い。

⑫ 【Step3 続き】「現在選択中 の試験」欄に入試区分や試験日 等が表示されますので、確認の うえ支払いに進むか、保存して 中断してください。

先生等に入力内容を確認して もらいたい場合は、保存して中 断することをおすすめします。

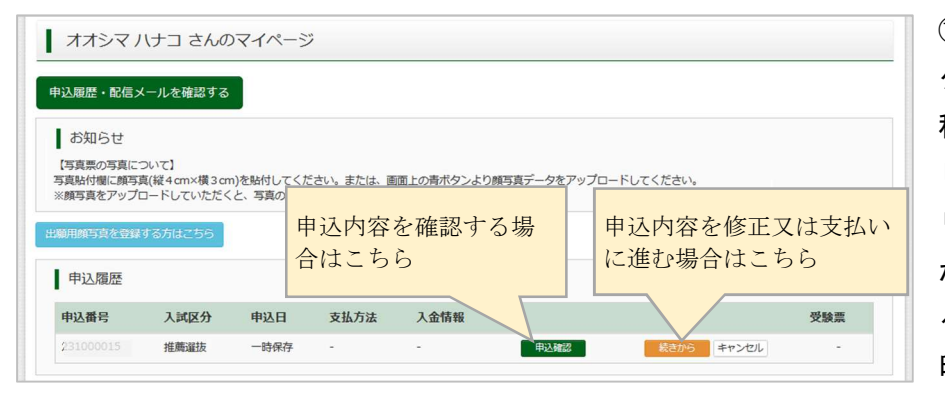

支払いに進む場合は こちら(⑭へ)

戻る

入力内容に誤りがないか確認後、「お支払い画面へ」ボタンより、次 でください。<br>(Step2:情報入力画面、Step3:試験選択画面を再確認後、Step4:「お い画面」へ進んでください。)

**ス試区分選択 → 出願情報入力 ま 政策選択 → お支払い方法の入力 → 出願情報の確認 → 送信完了 →** 

推薦選技 1月14日

試験名

試験名

電子機械工学科 本校学力専願を受験

推薦選抜 電子機械工学科 (学力選抜:本校専願) 1月14日

推薦選抜 電子機械工学科 (学力選抜:本校専願) 1月14日

お支払い画面へ

Step3 試験選択 | 試験検索

検索された試験 入試区分

■ 現在選択中の試験 入試区分

上記の選択肢は、必ずStep

推薦選抜

推薦選抜

申込済試験 入試区分 お知らせ

出願する試験を検索し、画面中段の選択ボタンを押してください。 入試区分

不合格時の再受験

**HOSE** 第1志望学科

> 13 12で 保存して中断する を クリックするとマイページに 移ります。保存した内容を確認 したい場合は、 申込確認 <mark>をク</mark> リックしてください。申込内容 が表示され、下にスクロールす ると「申込内容確認書」を出力・ 印刷することができます。

入学検定料の支払いに進むか、これまでに入力した内容を修正したいときは、<mark>続きから</mark>をクリックする と⑩Step2 の画面に戻ります。

申込内容を確認する場 合はこちら(⑬へ)

避

astrazar

選択解除

試験日

试验日

保存して中断する

09:00

09:00

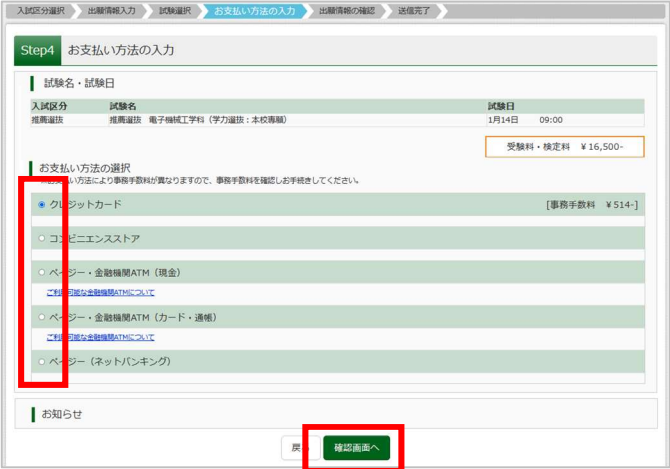

14 【Step4】Step3 に進んで お支払い画面へ を クリックし、次の画面でクレジットカード、コン ビニエンスストア、ペイジー(Pay-easy)のいず れかの支払い方法を選択したら、確認画面へ をクリックしてください。

入学検定料の支払いが済むと志願者側では入力情報が修正できなくなります ので、もう一度入力内容をよく確認してください。 支払い前であればキャンセルが可能です。(キャンセル方法は p.8 参照)

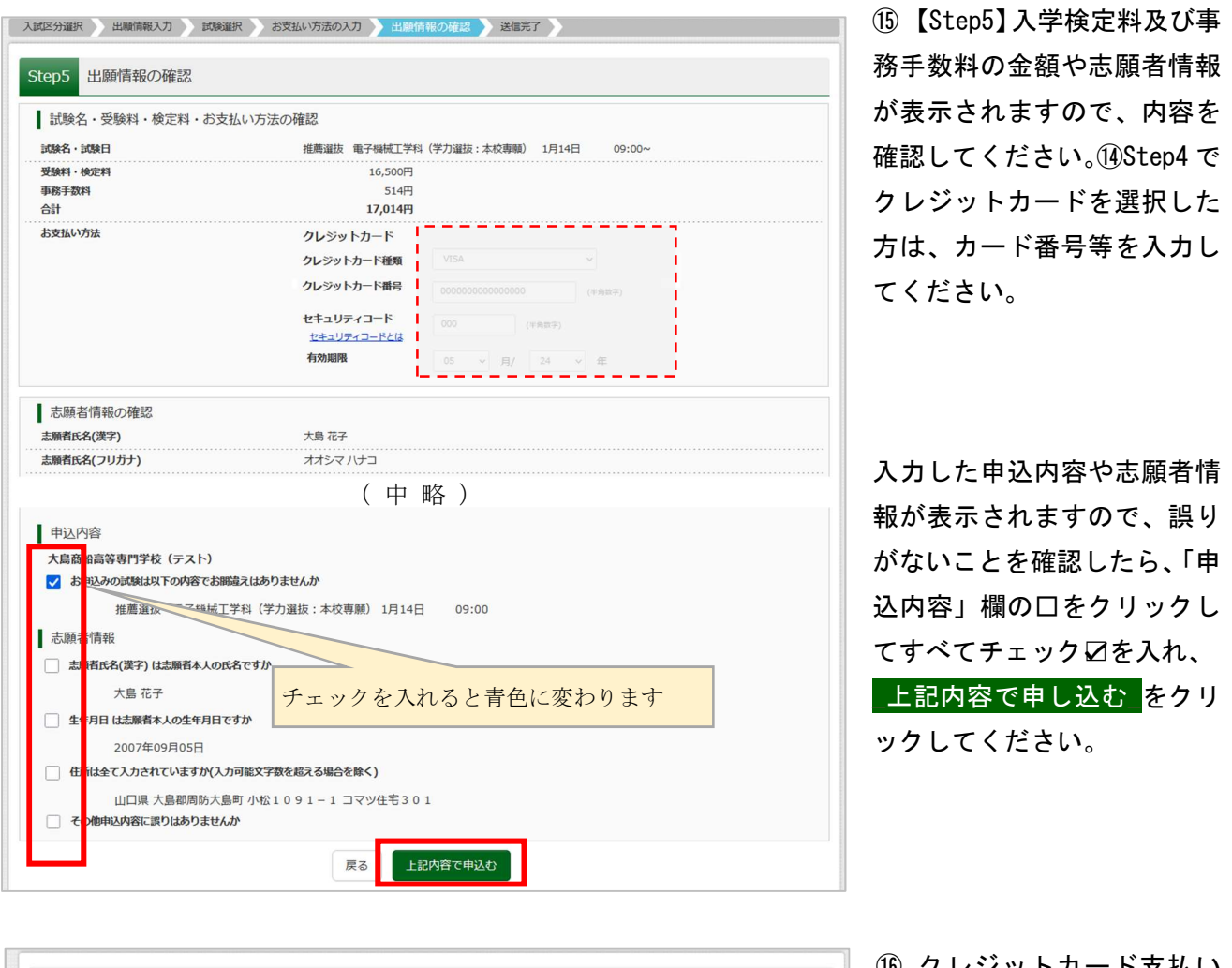

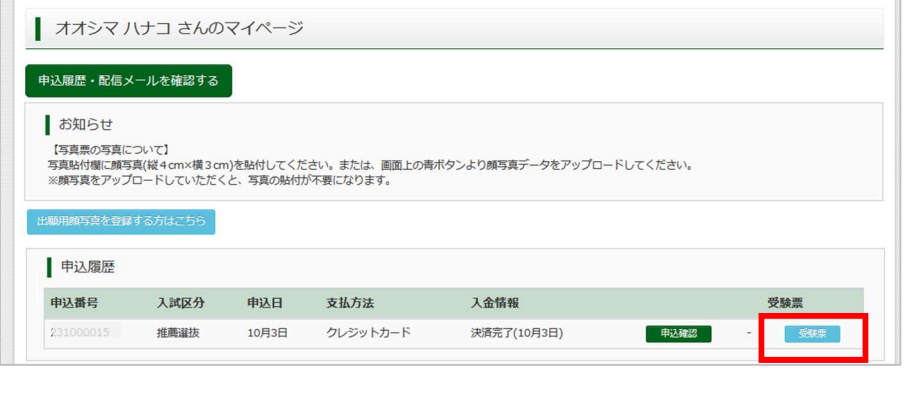

⑯ クレジットカード支払い の方はマイページに戻って 受験票\_をクリックしてくだ さい。 コンビニエンスストアかペイ ジーによる支払いを選択した 方は、支払いが完了すると その験票 ボタンが表示される ようになります。

① 次の画面で 「受験票」表示 をクリックすると、受験票と写真票が一緒になった PDF ファイルをダウン ロードできます。

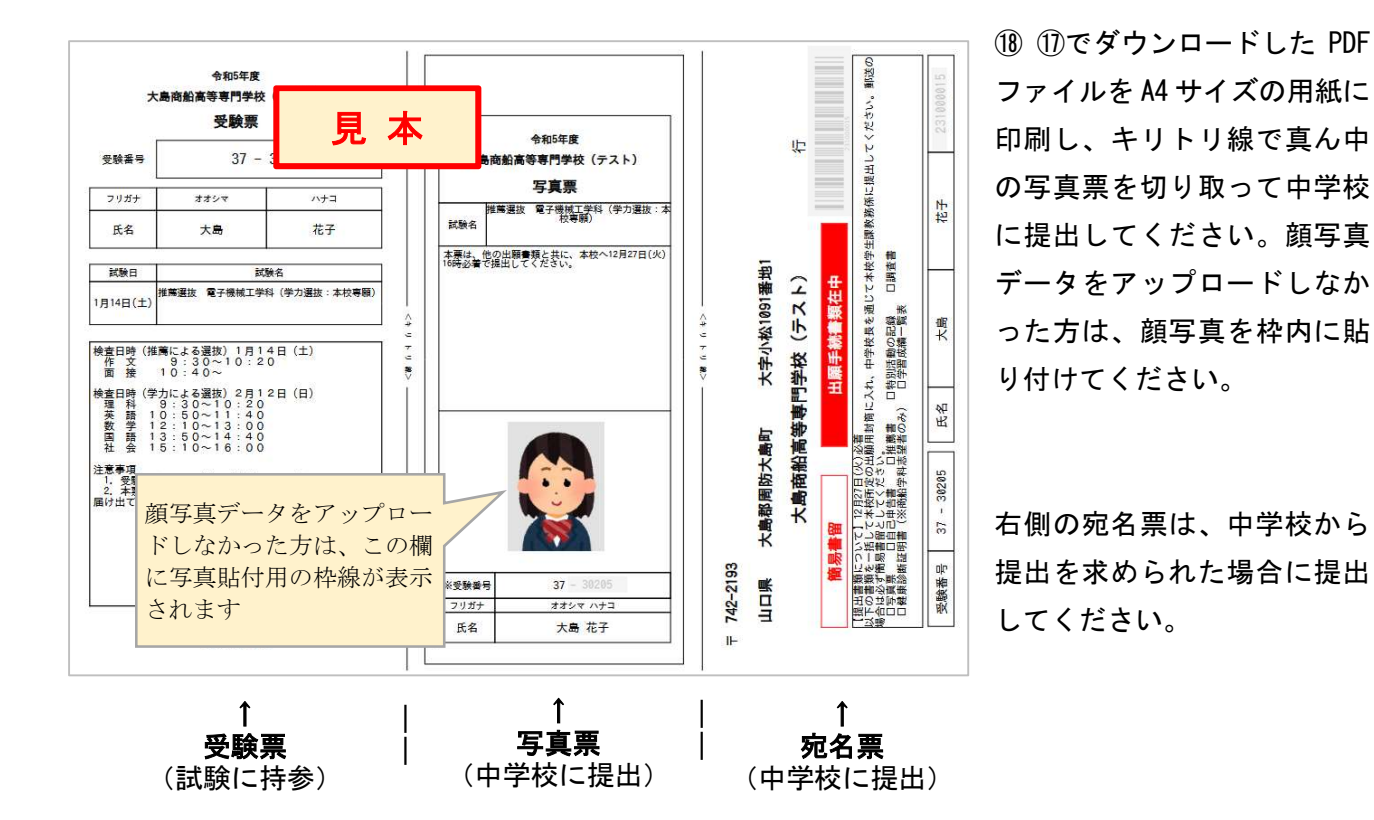

すべての出願書類を受け付けた後に、②で登録したメールアドレス宛に出願受付のメールを送信します。 ⑱の受験票等を持参して、入試に臨んでください。

志願者が直接本校に出願書類を提出する場合は、「中学校に提出」としているものも含めて、まとめて本 校に提出してください。

■キャンセルの方法(申込後かつ入学検定料支払い前:クレジットカード払いを除く)

入学検定料を支払う前であれば、手順⑮の申込後にキャンセルすることが可能です。入力誤りに気付いた 場合は、以下の手順でキャンセルを行ってください。

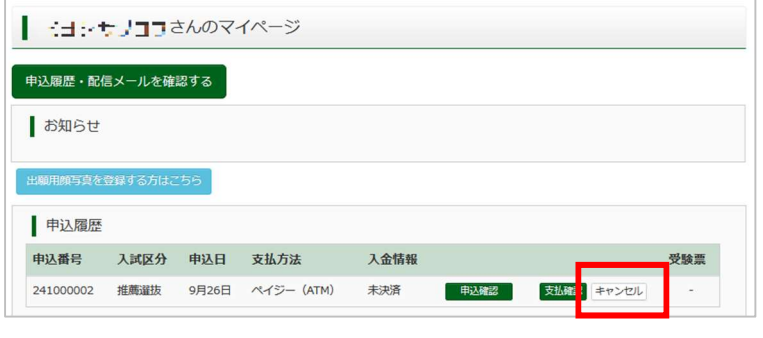

1. マイページの申込履歴にキャンセルボ タンが表示されますので、クリックしてく ださい。

 $\vee$ キャンヤル確認 キャンセルしてもよろしいですか? ※キャンセルした番号を利用しての支払いをしないようお願いします いいえ

2. 次に表示される画面で はい を選択したらマイペー ジに戻りますので、改めて手順⑦以降の入力を行ってく ださい。

入学検定料の支払い後に入力誤りに気付いた場合は、中学校の先生に相談し、入力事項を修正する書類を 提出してください。